# **ГАММА OTDR**

<span id="page-0-3"></span>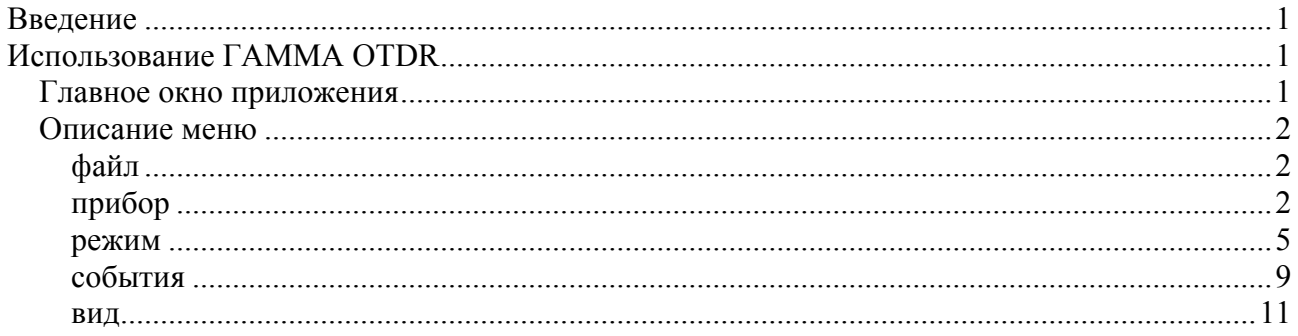

## <span id="page-0-0"></span>**Введение**

ГАММА OTDR – первое Android приложение, предназначенное для работы с оптическими рефлектограммами (сохраненными в формате GR-196-CORE OTDR (SR-4731)). Данное программное обеспечение (ПО) может быть использовано для измерения оптических рефлектограмм (совместно с OTDR серии ГАММА фирмы «Связьприбор»), а так же как для анализа, редактирования и создания отчетов по результатам проведенных измерений.

## <span id="page-0-1"></span>**Использование ГАММА OTDR**

Приложение ГАММА OTDR состоит из главного окна и меню, при помощи которого осуществляется управление режимами работы программы.

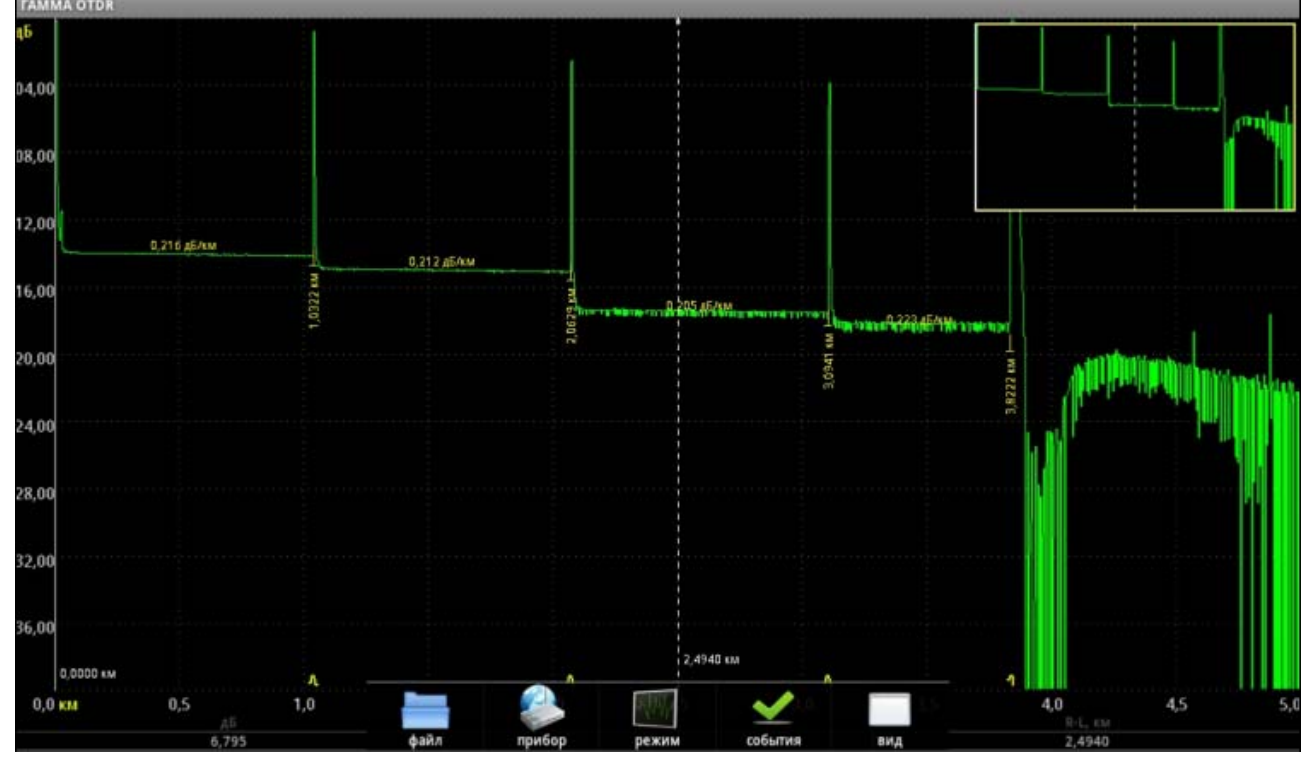

## <span id="page-0-2"></span>*Главное окно приложения*

В общем случае, главное окно приложения состоит из следующих частей: окно просмотра рефлектограмм, вертикальная и горизонтальная шкала, информационная панель результатов измерений и карта рефлектограммы (в верхнем правом углу экрана).

Окно просмотра рефлектограмм позволяет пользователю производить основные операции с текущим списком [рефлектограмм](#page-10-1): масштабирование (с использованием функции мультитача устройства), горизонтальная и вертикальная прокрутка, перемещение курсоров и т.п. Пользователь может производить измерения на выбранной рефлектограмме в соответствии с текущим измерительным [режимом](#page-4-0), а так же считывать показания с информационной панели результатов измерений. Как обычно, во всех программах просмотра рефлектограмм, вертикальная и горизонтальная шкала отображает затухание в дБ и расстояние в км соответственно.

Ниже горизонтальной шкалы располагается информационная панель результатов измерений. Эта панель состоит из трех текстовых полей. Каждое поле представляет некоторое измеренное значение в зависимости от текущего измерительного [режима](#page-4-0).

### <span id="page-1-0"></span>*Описание меню*

Главное меню организовано так, чтобы пользователю было наиболее удобно взаимодействовать с различными режимами приложения.

### <span id="page-1-1"></span>**файл**

Меню файл состоит из следующих элементов:

- открыть… показывает диалог открытия файла и позволяет открыть существующую рефлектограмму на текущий слот списка [рефлектограмм](#page-10-1);
- сохранить сохраняет текущую рефлектограмму;
- сохранить как… сохраняет текущую рефлектограмму под новым именем;
- отчет… создание отчета в соответствии с текущим видом окна просмотра рефлектограммы;
- справка… показать это окно;
- о программе… показать информацию о программе;
- выход выход из приложения;

#### <span id="page-1-2"></span>**прибор**

Пользователь может производить удаленные измерения, используя оптические рефлектометры серии ГАММА фирмы ООО «Связьприбор». Данное меню предоставляет пользователю интерфейс для работы с удаленным оптическим рефлектометром, использую Wi-Fi или другое Ethernet соединение.

 подключить… - показывает диалог выбора параметров соединения, который, в свою очередь, позволяет подключиться к удаленному прибору;

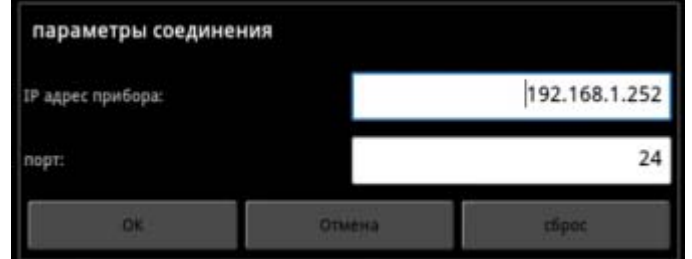

Используя диалог выбора параметров соединения, пользователь может ввести IP адрес прибора и номер порта в соответствии с настройками прибора. Далее, нажав на кнопку «ОК», запустить процесс соединения с прибором. После подсоединения к прибору другие пункты меню «прибор» будут доступны для выбора. Таким образом, пользователь сможет установить параметры измерения, используя диалог выбора параметров измерения и запустить процесс измерения на реальном приборе.

- отключить отключение от ранее подключенного прибора;
- измерение с усреднением запустить измерения с усреднением, используя текущие параметры измерения;
- измерение без усреднений запустить измерения без усреднений (живые), используя текущие параметры измерения;
- прервать измерения остановить текущий измерительный процесс (в случае измерения с усреднением, усреднения будут неполными);
- информация… показать информацию о подключенном приборе:

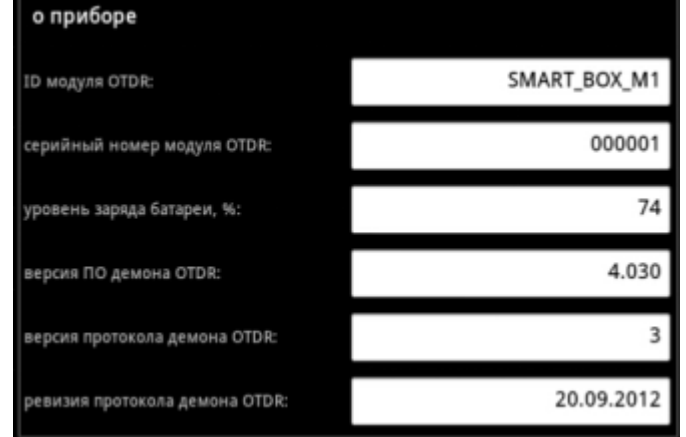

Назначение полей:

- 1. ID модуля OTDR идентификатор измерительного модуля;
- 2. серийный номер модуля OTDR заводской серийный номер измерительного модуля;
- 3. уровень заряда батареи, % процент заряда аккумуляторной батареи удаленного модуля;
- 4. версия ПО демона OTDR версия программного обеспечения измерительного сервиса удаленного модуля OTDR;
- 5. версия протокола демона OTDR служебное поле;
- 6. ревизия протокола демона OTDR служебное поле;

Приложение осуществляет мониторинг источника питания удаленного модуля OTDR (если модуль поддерживает данную функцию). В случае недостаточного напряжения выдаёт соответствующее сообщение:

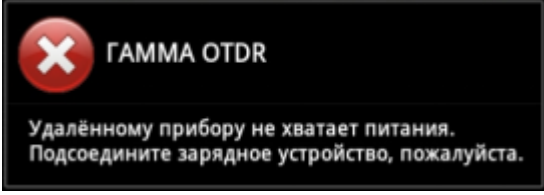

параметры… - показывает диалог параметров измерения:

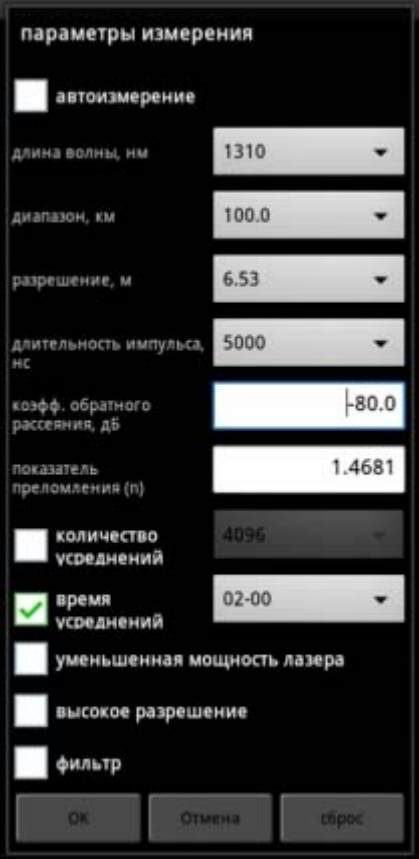

Все доступные параметры измерения устанавливаются через диалог параметров измерения:

- 1. автоизмерение если установлено, программное обеспечение (ПО) произведет автоматический выбор некоторых параметров измерения, таких как диапазон, разрешение, длительность импульса и время усреднения. Это упрощает процесс измерения для пользователя. Кроме того, автоматический анализ трассы будет запущен сразу после завершения процесса усреднения;
- 2. длина волны, нм выбор измерительной длины волны в нм;
- 3. диапазон, км выбор измерительного диапазона в км. Для предотвращения возникновения фантомов, измерительный диапазон должен быть в два раза больше реальной длины волокна;
- 4. разрешение, м интервал дискретизации сигнала обратного рассеяния, определяемое установленным диапазоном измеряемого расстояния и длины измеряемого участка оптического волокна (ОВ) м;
- 5. длительность импульса, нс длительность зондирующего импульса в наносекундах;
- 6. коэфф. обратного рассеяния, дБ доля мощности оптического импульса в дБ, рассеиваемая в ОВ и распространяющаяся к его началу. В программном обеспечении, поставляемом пользователю, установлены следующие значения:
	- минус 81 дБ для ОМ ОВ и длины волны 1550 нм;
	- минус 80 дБ для ОМ ОВ и длины волны 1310 нм;

Коэффициент обратного рассеяния можно изменять с шагом 0,1 дБ.

- 7. показатель преломления (n) значение показателя преломления ОВ; изменяется с шагом 0,00001;
- 8. количество усреднений если выбрано, то определяет общее число усреднений рефлектограммы в режиме работы с усреднением;
- 9. время усреднений если выбрано, то определяет время усреднения в режиме работы с усреднением;
- 10. уменьшенная мощность лазера включается режим измерения рефлектограммы с уменьшенной мощностью излучения лазера. Такой режим целесообразен для измерения больших коэффициентов отражения от неоднородностей;
- 11.высокое разрешение в этом режиме увеличена полоса пропускания оптического приемника, что дает возможность уменьшить мертвую зону и лучше различать близко лежащие неоднородности. Однако в этом режиме увеличиваются шумы оптического приемника;
- 12.фильтр включает,/выключает режим цифровой фильтрации полученной рефлектограммы.

После установки параметров измерения пользователь может произвести измерение с усреднением или без, используя соответствующий пункт меню.

#### <span id="page-4-0"></span>**режим**

 маркер – "смарт маркер" – это полуавтоматический режим анализа событий на рефлектограмме. В данном режиме доступен только один курсор – «смарт маркер». Необходимо установить данный маркер в окрестности интересующей неоднородности на рефлектограмме и, по истечении нескольких миллисекунд будет доступна информация о событии, которую можно считать с информационной панели результатов измерений. Событие анализируется с использованием метода 5 маркеров в фоновом автоматическом процессе:

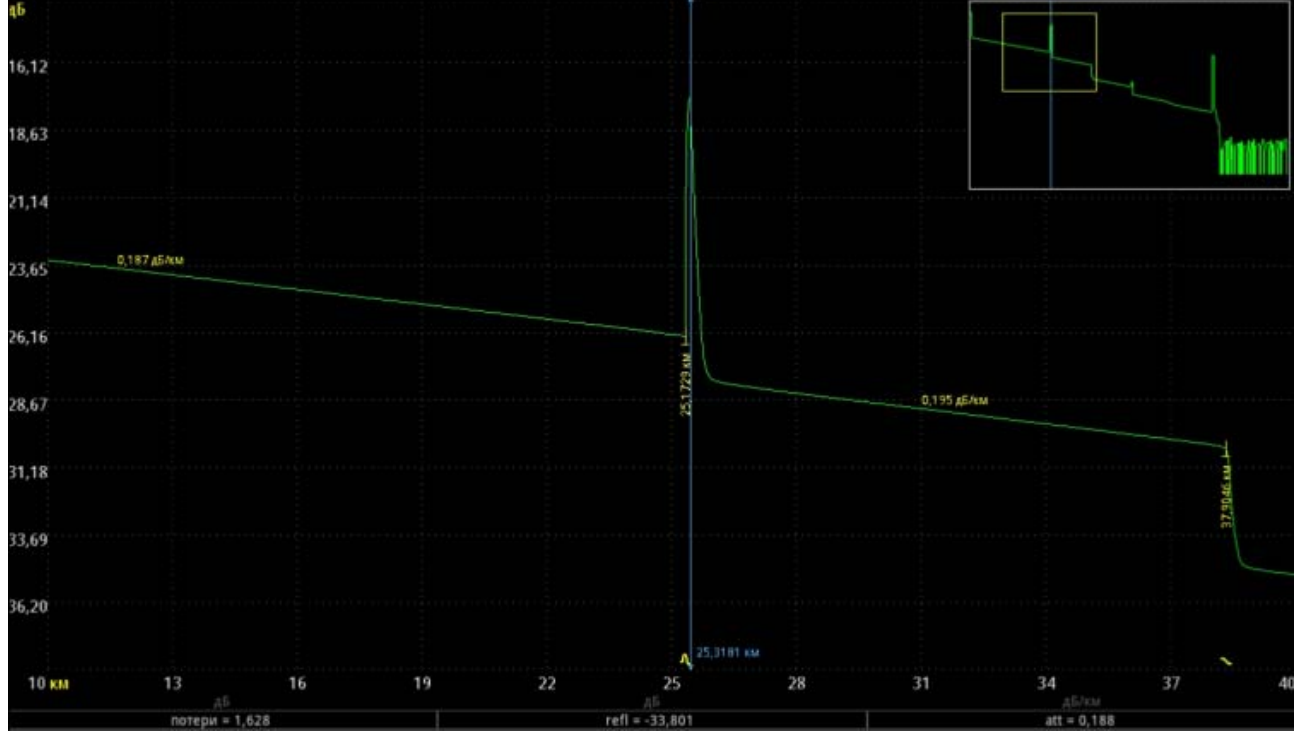

В этом режиме информационная панель результатов измерений содержит три следующих поля (слева направо):

- 1. [потери = 1.628 дБ] потери в неоднородности в дБ;
- 2. [refl = -33.801 дБ] отражение в событии в дБ (только для отражающих событий);
- 3. [att = 0.188 дБ/км] коэффициент затухания (перед событием), измеряемый в дБ/км.

<span id="page-5-0"></span> 2P потери – метод измерения потерь и коэффициента затухания по двум точкам. Обычно данный режим используется для измерения расстояний между курсорами, кроме того, данный режим может быть использован для измерения потерь между курсорами. Режим неприменим для измерения потерь на зашумленных участках рефлектограмм.

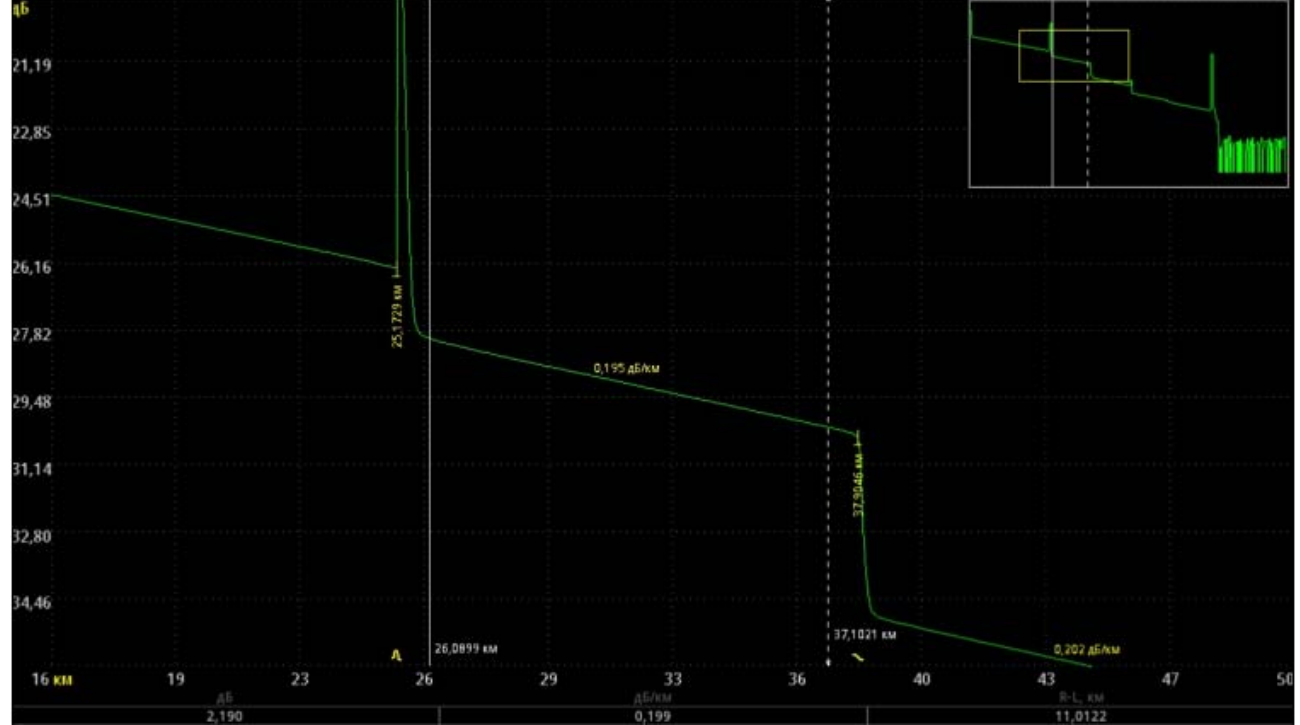

В этом режиме информационная панель результатов измерений содержит три следующих поля (слева направо):

- 1. [2.190 дБ] затухание между курсорами в дБ;
- 2. [0.199 дБ/км] коэффициент затухания, для участка рефлектограммы между курсорами в дБ/км;
- 3. [11.0122 км] расстояние между курсорами в км.
- 5 курсоров наиболее точный метод определения потерь в неоднородности на рефлектограмме. Перед чтением показаний с информационной панели результатов измерений, пользователь должен расположить пять курсоров (маркеров) так, чтобы центральный маркер был установлен в самом начале события, а левая и правая пары маркеров образовывали участки аппроксимации прямыми линиями с максимально возможной протяженностью:

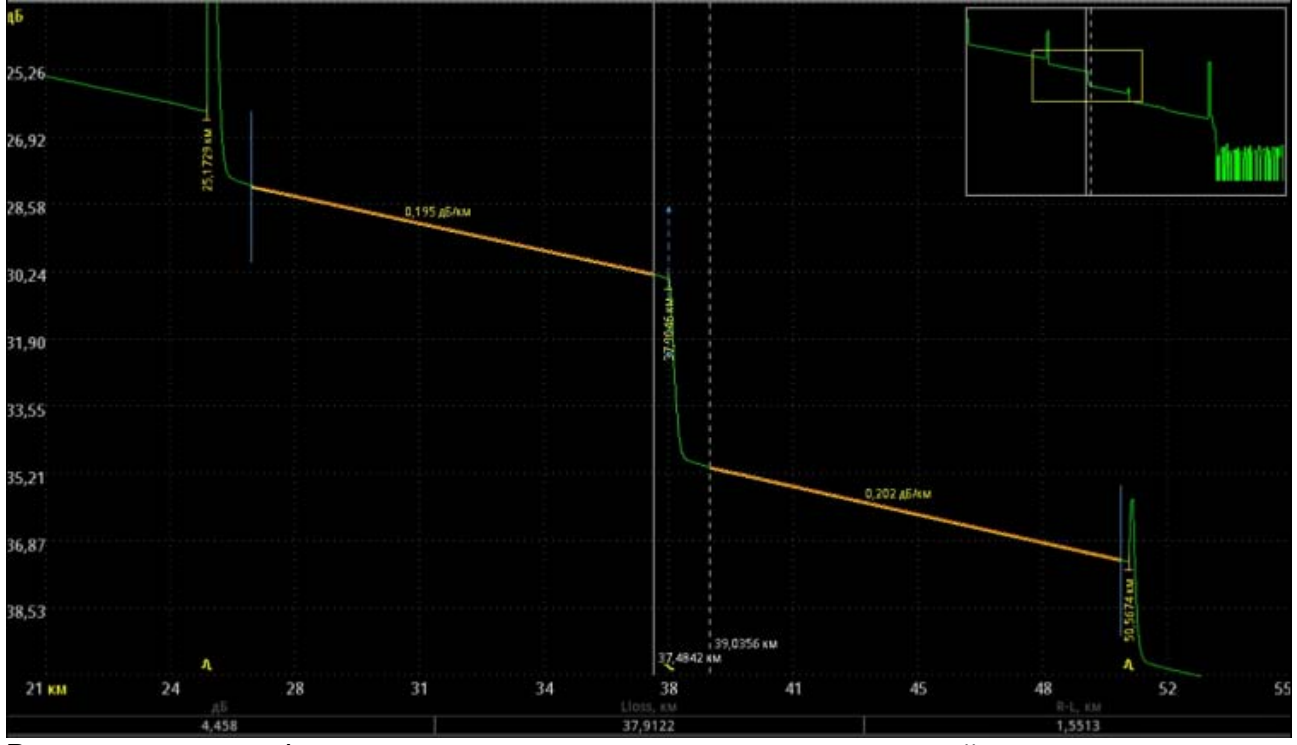

В этом режиме информационная панель результатов измерений содержит три следующих поля (слева направо):

- 1. [4.458 дБ] потери в неоднородности в дБ;
- 2. [37.9122 км] расстояние до неоднородности (центральный курсор) в км;
- 3. [1.5513 км] расстояние между главными курсорами в км.
- LSA линия измерение погонного затухания с аппроксимацией прямой линией. В отличие от режима [«2](#page-5-0) P [потери](#page-5-0)» здесь производится аппроксимация участка рефлектограммы между курсорами прямой линией по методу наименьших квадратов. Рассчитанная так величина погонного затухания является более корректной при условии, что курсоры установлены на однородном участке линии:

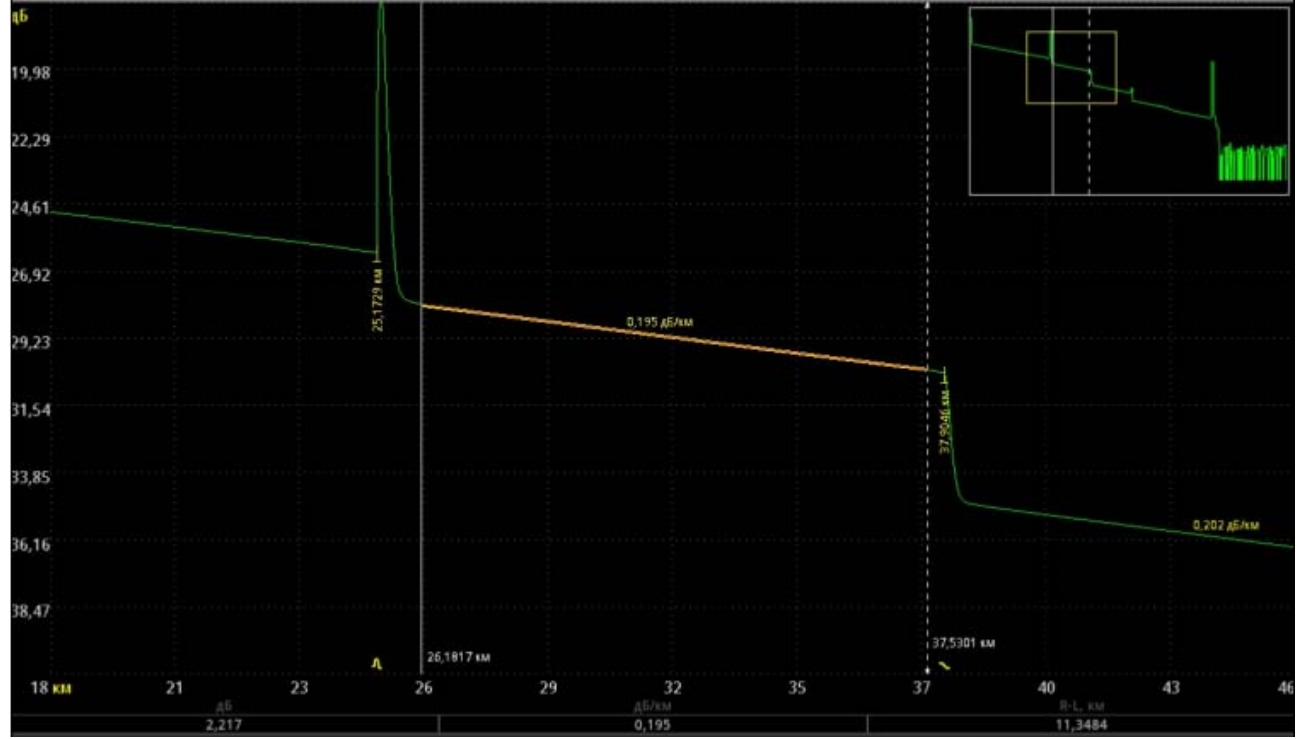

Для измерения затухания какого-либо участка ОВ и его длины следует установить маркеры на концах этого участка и прочитать его характеристики в строке информационной панели:

- 1. [2.217 дБ] затухание между точками пересечения курсоров с рефлектограммой в дБ;
- 2. [0.195 дБ/км] величина коэффициента затухания в дБ/км;
- 3. [11.3484 км] протяженность участка R-L, км.
- отражение приложение позволяет определить коэффициент отражения от разъемного соединения двух ОВ или от конца ОВ. Правый курсор установите на вершину отраженного импульса, левый - на участок рефлектограммы непосредственно перед ним:

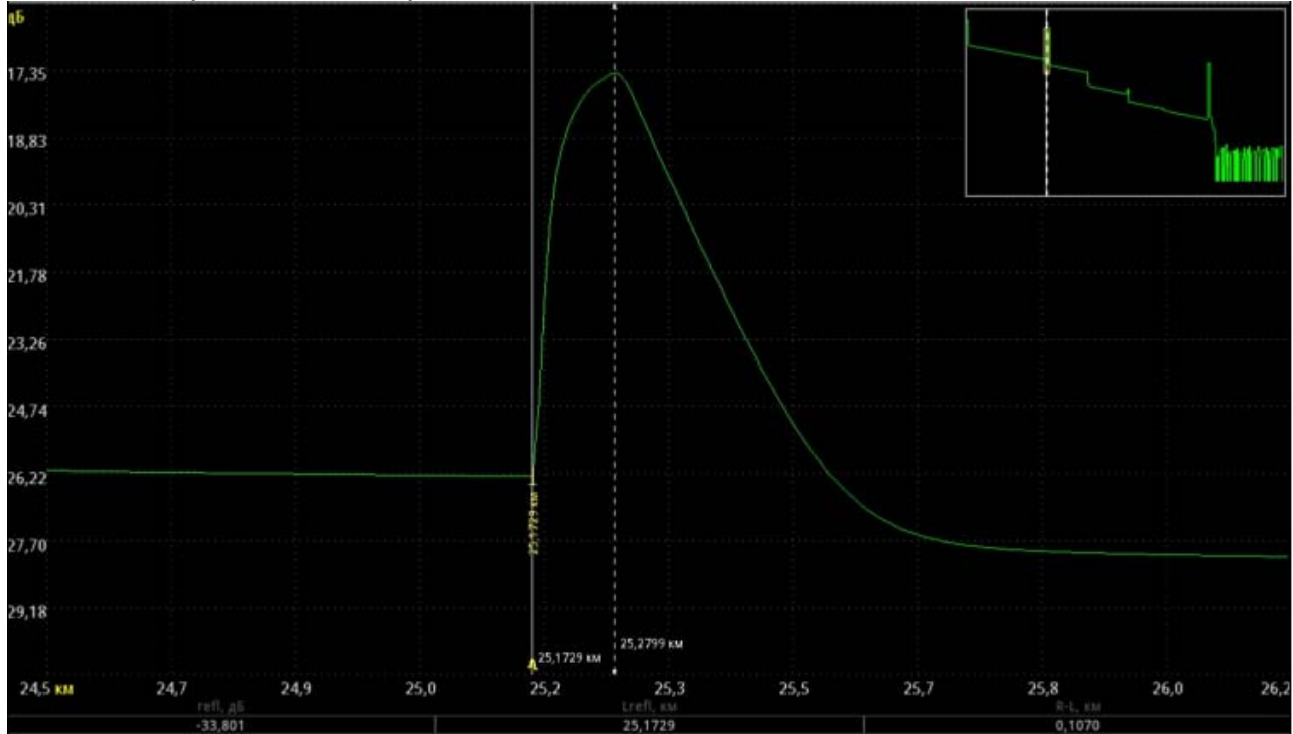

Если курсоры находятся вне области экрана, можно их вывести в рабочую зону, используя меню «вид/[показать](#page-0-3) курсоры».

В этом режиме информационная панель результатов измерений содержит три следующих поля (слева направо):

- 1. [-33.801 дБ] значение коэффициента отражения в дБ;
- 2. [25.1729 км] расстояние до отражающей неоднородности в км;
- 3. [0.1070 км] расстояние между курсорами в км.
- ORL приложение позволяет оценить величину возвратных потерь ORL (optical return loss) участка ОВ или всей линии. ORL – отношение мощности, вводимой в ОВ, к мощности, вернувшейся к началу ОВ от заданного участка или всей линии. Установите курсоры на концах измеряемого участка:

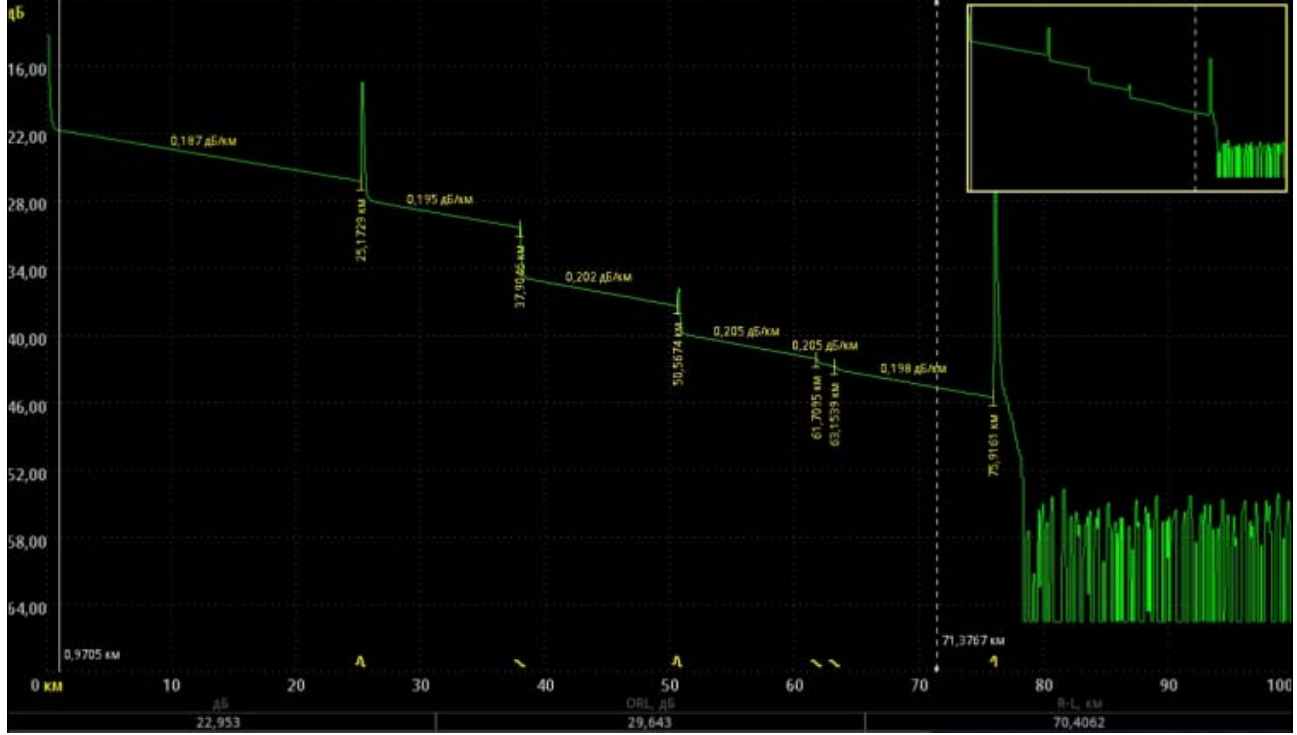

В этом режиме информационная панель результатов измерений содержит три следующих поля (слева направо):

- 1. [22.953 дБ] разность уровней сигнала в точках помеченных маркерами в дБ;
- 2. [29.643 дБ] значение ORL в дБ;
- 3. [0.1070 км] длина участка волокна в км, на котором производиться оценка ORL.
- показатель преломления … показывает диалог «подбор показателя преломления», при помощи которого можно решить обратную задачу – по известным расстояниям произвести измерение (уточнение) показателя преломления с достаточной точностью:

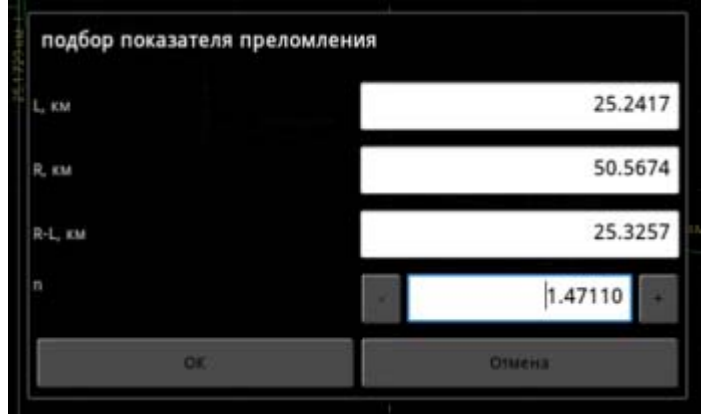

Нажимая кнопки «+» или «-», пользователь может изменять показатель преломления на величину ±0.00001. При этом будут изменяться поля расстояний в соответствии с предварительной расстановкой курсоров. Также пользователь может просто ввести значение показателя преломления в соответствующее поле. Таким образом, мы можем подобрать показатель преломления в соответствии с известными расстояниями (L, км; R, км or R-L, км).

#### <span id="page-8-0"></span>**события**

- фиксировать событие фиксировать событие с добавлением его в [таблицу](#page-9-0) [событий](#page-9-0), используя текущий измерительный режим и расположение курсоров;
- удалить между курсорами удалить все события, расположенные между двумя основными курсорами;
- отображать события если выбрано, то события будут показываться на рефлектограмме, в противном случае события будут не видны;
- <span id="page-9-0"></span> таблица событий – управляет появлением таблица [событий](#page-9-0) (подробный список всех событий рефлектограммы). Если установлено, то на экране появится окно, со списком событий, соответствующих неоднородностям в измеренной линии, упорядоченных по расстоянию от начала линии:

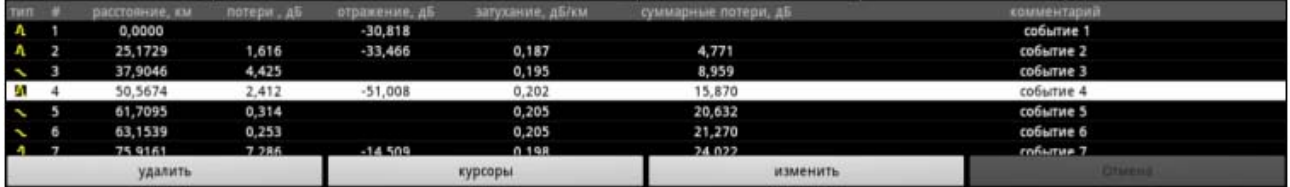

Строка таблицы содержит полную информацию о текущем событии:

- 1. тип (отражающее событие, не отражающее событие (может быть усилением) или конец волокна);
- 2. порядковый номер события;
- 3. расстояние от начала линии в км;
- 4. затухание в неоднородности, если, оно превышает пороговое значение, дБ;
- 5. коэффициент отражения в неоднородности (если он превышает пороговое значение), дБ;
- 6. коэффициент затухания участка между этой неоднородностью и предыдущей, дБ/км;
- 7. суммарное затухание ОВ от его начала до текущей неоднородности, дБ.
- автоматический анализ автоматический анализ рефлектограммы с заполнением таблицы событий (перед анализом все события уничтожаются);
- параметры анализа… пороговые значения, влияющие на процесс автоматического анализа рефлектограммы:

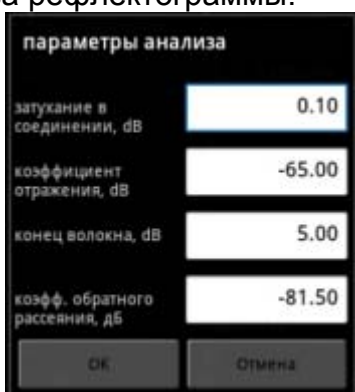

- 1. затухание в соединении, дБ пороговое значение затухания в неоднородности, дБ. Неоднородности, затухание в которых превышает заданное пороговое значение, отображаются в таблице отметок при анализе рефлектограммы.
- 2. коэффициент отражения, дБ пороговое значение коэффициента отражения, дБ. Неоднородности с коэффициентом отражения выше этого порогового значения отображаются в таблице отметок при анализе.
- 3. конец волокна, дБ пороговое значение затухания, дБ, для определения конца ОВ. Первая неоднородность с затуханием, превышающим пороговое

значение ET, определяется при анализе рефлектограммы как конец ОВ, все последующие неоднородности игнорируются.

- 4. коэфф. обратного рассеяния, дБ доля мощности оптического импульса в дБ, рассеиваемая в ОВ и распространяющаяся к его началу. Коэффициент обратного рассеяния можно изменять с шагом 0,1 дБ.
- <span id="page-10-2"></span> двусторонний анализ – двусторонний анализ оптического волокна. Данный метод обеспечивает измерение реальных величин потерь в оптическом волокне. Метод основан на анализе двух оптических рефлектограмм: прямой и реверсивной (обратной). Каждая рефлектограмма должна быть измерена с одними и теми же параметрами измерения. После проведения измерения необходимо проанализировать полученные рефлектограммы и сохранить каждую из них в отдельном SOR файле. После этого пользователь должен открыть две проанализированные рефлектограммы на разные слоты рефлектограмм, используя список [рефлектограмм](#page-10-1). Далее выбрать пункт меню «двусторонний анализ», после чего программное обеспечение автоматически произведет все необходимые вычисления:

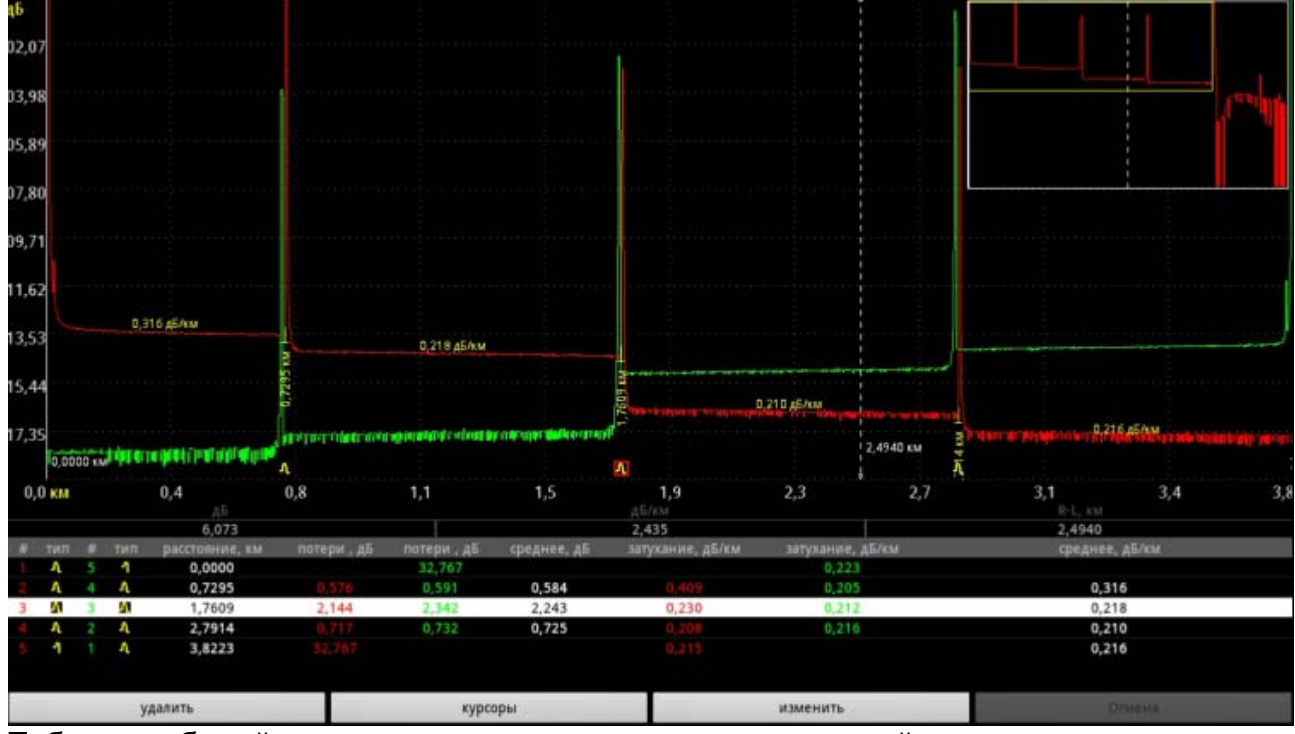

Таблица событий при этом выглядит несколько иначе: в ней представлены сразу две рефлектограммы, при этом, поля со средними значениями содержат реальные величины потерь и коэффициентов затухания.

#### <span id="page-10-1"></span><span id="page-10-0"></span>**вид**

список рефлектограмм … - показать диалог «список рефлектограмм»:

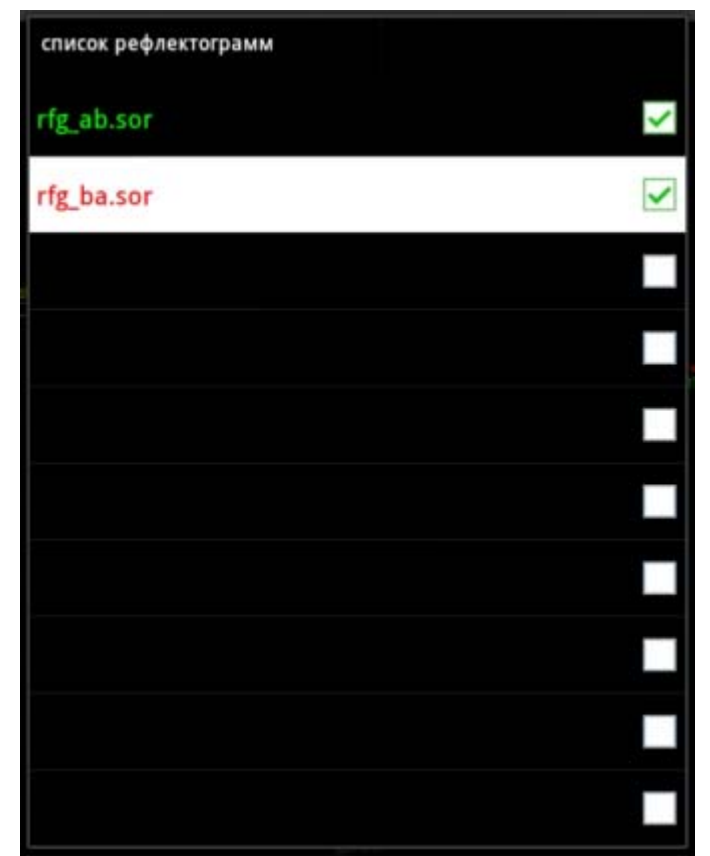

Данный диалог содержит 10 слотов рефлектограмм. Пользователь может выбрать и активировать каждый из 10-ти слотов для того, чтобы открыть или измерить рефлектограмму. Таким образом, одновременно можно просматривать и сравнивать до 10 рефлектограмм. Пользователь может сравнивать рефлектограммы одного оптического волокна, измеренные в различное время, может выполнять [двусторонний](#page-10-2) анализ оптического волокна и т.д.

- карта управление отображением карты рефлектограммы, при помощи которой можно осуществлять быструю навигацию по масштабированной рефлектограмме;
- полноэкранный режим включение/выключение полноэкранного режима.
- v-автоскроллинг включение/выключение алгоритма автоматического вертикального скроллинга, при помощи которого рефлектограмма автоматически центрируется на экране;
- экран всегда включен включение/выключение управления яркостью экрана. При включении данного пункта, экран основного вида рефлектограммы будет всегда включен вне зависимости от системных настроек.
- показать курсоры показать на экране невидимые в данный момент курсоры;
- масштаб включить режим масштабирования. Данный режим специально разработан для устройств без поддержки мультитача. Таким образом, пользователь может осуществлять масштабирование рефлектограммы одним пальцем, выделяя прямоугольную область. После отпускания пальца от экрана выделенная область будет увеличена и будет восстановлен нормальный режим работы с экраном.
- масштаб 1:1 возврат в режим просмотра всей рефлектограммы (отмена масштабирования).